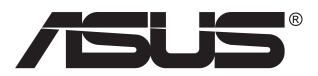

# **MB16AC Bærbar USB-monitor Hybrid signal-løsning**

# **Brugervejledning**

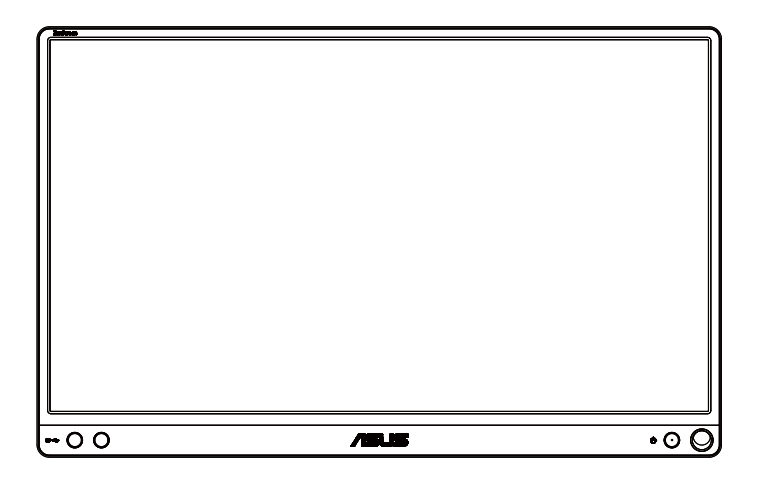

### **Indholdsfortegnelse**

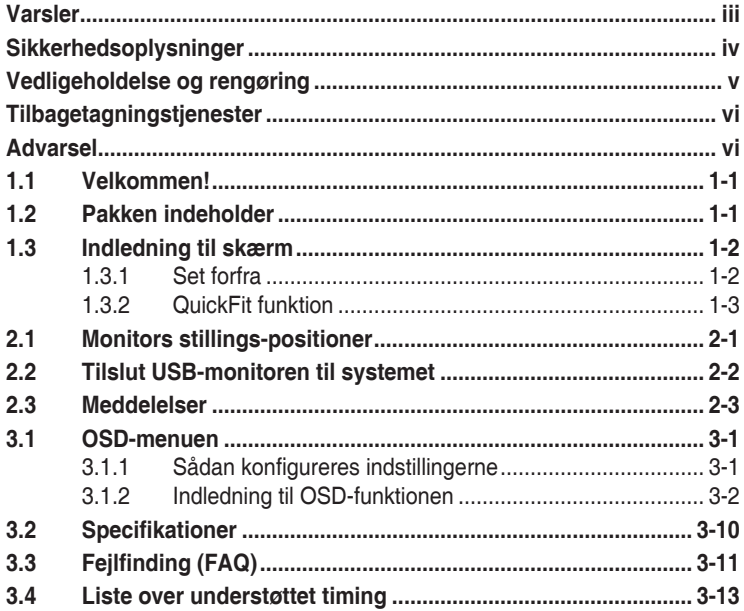

Copyright © 2017 ASUSTeK COMPUTER INC. Alle rettigheder forbeholdes. Det er ikke tilladt på nogen måde at gengive, transmittere, transskribere, lagre i et lagringssystem eller oversætte til et hvilket som helst andet sprog nogen del af denne vejledning, herunder produkterne og softwaren beskrevet heri, uden udtrykkelig skriftlig tilladelse fra ASUSTeK COMPUTER INC., undtagen dokumentation til sikkerhedskopieringsformål, der opbevares af køberen. ("ASUS").

Der gives ikke garanti eller service for produktet hvis: (1) produktet er blevet repareret, modificeret eller ændret, medmindre en sådan reparation, modifikation eller ændring er udført af ASUS; eller (2) hvis produktets serienummer er ulæseligt eller mangler.

ASUS VIDEREGIVER DENNE VEJLEDNING "SOM DEN ER", UDEN GARANTI AF NOGEN SLAGS, HVERKEN UDTRYKKELIG ELLER UNDERFORSTÅET, INKLUSIV OG IKKE BEGRÆNSET TIL UNDERFORSTÅEDE GARANTIER ELLER BETINGELSER FOR SALGBARHED ELLER EGNETHED TIL ET BESTEMT FORMÅL. ASUS, DETS DIREKTØRER, LEDERE, MEDARBEJDERE OG AGENTER ER UNDER INGEN OMSTÆDIGHEDER ANSVARLIGE FOR NOGEN INDIREKTE, SPECIELLE, TILFÆLDIGE ELLER EFTERFØLGENDE BESKADIGELSER (HERUNDER BESKADIGELSER SOM TAB AF FORTJENESTE, TAB AF HANDEL, TAB AF BRUG ELLER DATA, AFBRYDELSE AF HANDEL OG LIGNENDE), SELV OM ASUS ER BLEVET BEKENDT MED MULIGHEDEN FOR SÅDANNE BESKADIGELSER FRA EN DEFEKT ELLER FEJL I DENNE VEJLEDNING ELLER I PRODUKTET.

SPECIFIKATIONER OG OPLYSNINGER I DENNE VEJLEDNING GIVES KUN TIL OPLYSENDE FORMÅL OG KAN ÆNDRES NÅR SOM HELST UDEN VARSEL, OG MÅ IKKE FORTOLKES SOM EN FORPLIGTELSE FOR ASUS. ASUS PÅTAGER SIG INTET ANSVAR ELLER ERSTATNINGSPLIGT FOR FEJL ELLER UNØJAGTIGHEDER, DER MÅTTE FOREKOMME I VEJLEDNINGEN, HERUNDER PRODUKTET OG SOFTWAREN, DER BESKRIVES HERI.

Produkter og virksomhedsnavne i denne vejledning kan være eller ikke være registrerede varemærker og ophavsretter tilhørende de respektive virksomheder. De er kun brugt som produktidentifikation eller forklaring og til ejernes fordel uden nogen hensigt om krænkelse.

## <span id="page-2-0"></span>**Varsler**

### **Erklæring fra Federal Communications Commission (FCC) (USA)**

Denne enhed overholder afsnit 15 af FCC-reglerne. Driften skal ske i henhold til følgende to betingelser:

- Udstyret må ikke forårsage skadelige forstyrrelser, og
- Dette udstyr skal acceptere alle forstyrrelser der modtages, inklusiv forstyrrelser der kan forårsage uønsket drift.

Dette udstyr er testet og fundet i overensstemmelse med grænserne for en klasse B digital enhed ifølge del 15 i FCC-reglerne. Disse grænser har til formål at skabe rimelig beskyttelse mod skadelig interferens i private installationer. Udstyret genererer, bruger og kan udsende radiofrekvensenergi, og hvis den ikke installeres og bruges i overensstemmelse med fabrikantens vejledning, kan det forårsage skadelig interferens for radiokommunikation. Der er dog ingen garanti, at interferens ikke vil opstå i en bestemt installation. Hvis udstyret er årsag til forstyrrelser i radio eller TV modtagelse – hvilket kan bestemmes ved at slå udstyret fra og til – opfordres brugeren til at prøve at afhjælpe forstyrrelsen vha. en eller flere af de efterfølgende metoder:

- Vend eller sæt modtagerantennen et andet sted.
- Forøg separationen mellem udstyret og modtageren.
- Tilslut udstyr til en stikkontakt, der ikke er på det samme kredsløb som modtageren.
- Kontakt forhandleren eller en erfaren radio/TV tekniker for hjælp.

#### **Erklæring fra Canadian Department of Communications**

Dette digitale udstyr overskrider ikke Klasse B begrænsningerne for radiostøjudslip fra digitaludstyr, som beskrevet i Radio Interference Regulations fra Canadian Department of Communications.

Dette digitale apparat i klasse B opfylder den canadiske standard ICES-003.

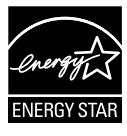

Som Energy Star® partner har vores firma fastlagt, at dette produkt opfylder Energy Star® -retningslinjerne or lavt strømforbrug.

### <span id="page-3-0"></span>**Sikkerhedsoplysninger**

- Læs venligst al dokumentation omhyggeligt, der følger med emballagen, før du konfigurerer denne bærbare USB-monitor.
- For at forhindre elektrisk stød, må du aldrig udsætte denne bærbare USB-monitor for regn eller fugt.
- Forsøg aldrig at åbne denne bærbare USB-monitors kabinet.
- Før brugen af denne bærbare USB-monitor, skal du sikre dig, at alle kabler er korrekt tilsluttet og at strømkablerne ikke er beskadiget. Hvis du ser nogen form for beskadigelse, skal du straks kontakte forhandleren.
- Undgå støv, fugtighed og kraftige temperaturudsving. Placer ikke denne bærbare USB-monitor på et område, hvor den kan blive våd. Placer denne bærbare USB-monitor på en stabil overflade.
- Tab aldrig objekter- eller spild nogen former for væske ned på denne bærbare USB-monitors kabinet.
- Hvis du oplever tekniske problemer med denne bærbare USB-monitor, skal du kontakte en kvalificeret servicetekniker eller din forhandler.
- Denne bærbare USB-monitor er drevet via en USB-port, der opfylder kredsløb for LPS og SELV, i overensstemmelse med IEC60950- 1:2005.

## <span id="page-4-0"></span>**Vedligeholdelse og rengøring**

- Rengøring. Sluk for monitoren og tag kablet ud. Rengør skærmens overflade med en fnugfri, ikke-ridsende klud. Fastsiddende pletter kan fjernes med en klud, der er fugtet med et mildt rengøringsmiddel.
- Undgå at bruge et rengøringsmiddel, der indeholder alkohol eller acetone. Brug et rengøringsmiddel, der er beregnet til LCD-skærme. Sprøjt aldrig rengøringsmiddel direkte på skærmen, da det kan dryppe ind i skærmen og forårsage kortslutning.

#### **Følgende symptomer er normale for skærmen:**

- Du lægger muligvis mærke til en ujævn lysstyrke på skærmen, afhængigt af, hvilket billede du bruger som baggrundsbillede på skærmen.
- Hvis det samme billede vises i timevis, kan skærmbilledet brændes fast på skærmen, så det også kan ses efter der skiftes til et andet skærmbillede. Skærmen vil langsomt genoprette sig selv, eller du kan slukke for skærmen i nogle timer.
- Når skærmen bliver sort eller blinker, eller ikke fungerer længere, skal du kontakte forhandleren eller et servicecenter for at få den repareret. Du må ikke selv forsøge at reparere skærmen!

### **Udtryk, der anvendes i denne vejledning**

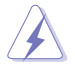

ADVARSEL: Oplysninger for undgåelse af personskade for dig selv, når du forsøger at udføre en opgave.

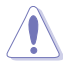

FORSIGTIG: Oplysninger for undgåelse af beskadigelse af komponenter når du forsøger at udføre en opgave.

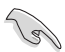

VIGTIGT: Oplysninger, der SKAL følges for at fuldføre en opgave.

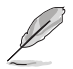

BEMÆRK: Tips og yderligere oplysninger som en hjælp til fuldførelse af en opgave.

### **Yderligere oplysninger**

Der henvises til følgende kilder for yderligere oplysninger og for opdateringer af produkter og software.

#### **1. ASUS' websteder**

ASUS' verdensomspændende websteder har opdaterede oplysninger om hardware- og software-produkter fra ASUS. Se **<http://www.asus.com>**

#### **2. Ekstra dokumentation**

Din produktpakke indeholder muligvis ekstra dokumentation, der er tilføjet af din forhandler. Disse dokumenter er ikke en del af standardpakken.

## <span id="page-5-0"></span>**Tilbagetagningstjenester**

ASUS's genbrugs- og tilbagetagningsprogrammer skyldes vores forpligtelse til at opfylde de højeste standarder indenfor miljøbeskyttelse. Vores mål er at levere løsninger til vores kunder, så de kan genbruge vores produkter, batterier og andre komponenter såvel som emballagematerialer på en ansvarlig måde.

Der henvises til **<http://csr.asus.com/english/Takeback.htm>** for yderligere oplysninger om genbrug i de forskellige områder.

### **Advarsel**

Vi anbefaler dig at bruge den medfølgende pen eller en blyant, der kan passe ned i hullet i hjørnet, som en simpel stand for monitoren.

Reserver venligst 10cm/4 tommer til bagenden af monitoren, til at kunne stabilisere den.

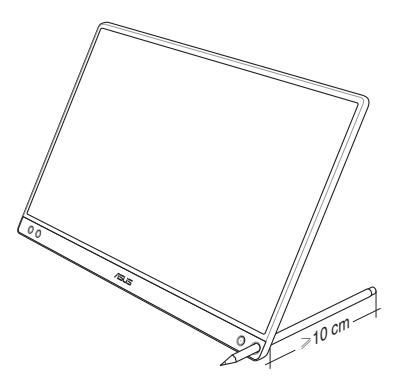

### <span id="page-6-0"></span>**1.1 Velkommen!**

Tak fordi du har købt ASUS® bærbare USB-monitor!

Den seneste ASUS bærbare USB-monitor giver dig nem bevægelighed og enkelhed i din dagligdag, hvilket øger både din visningsoplevelse og behov.

### **1.2 Pakken indeholder**

Kontroller, at følgende dele er i pakken:

- Bærbar USB-monitor
- $\checkmark$  Startvejledning
- $\checkmark$  Garantibevis
- USB Type-C kabel
- Smart-cover
- USB Type-C til A adapter
- $\checkmark$  Pen

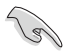

- Hvis nogen af de ovenstående emner er beskadigede, skal du kontakte forhandleren.
- Kassens pen er ikke omfattet af garantien.
- <span id="page-7-0"></span>**1.3 Indledning til skærm**
- **1.3.1 Set forfra**

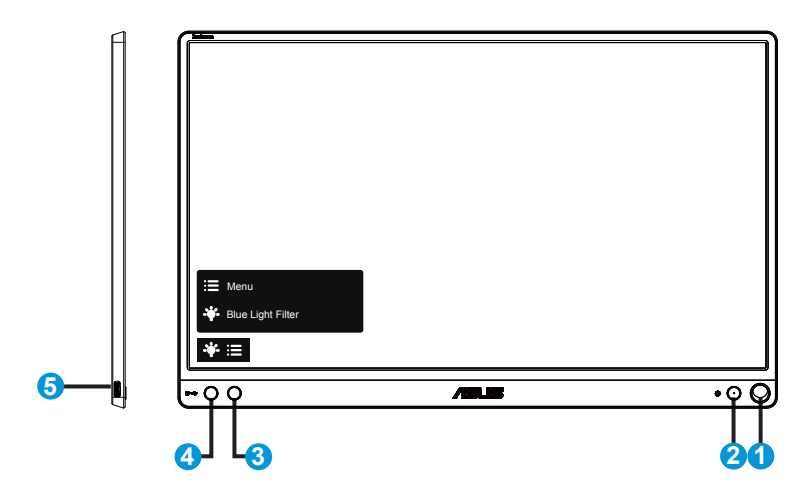

- 1. Pen-hul
	- Brug den vedlagte pen til at putte i hullet, så monitoren kan stå direkte op, uden brugen af smart-cover.
- 2. Tænd knap/Tænd LED
	- Tryk på denne knap for at tænde/slukke for skærmen.
	- Betydningen af farver for tænd/sluk-indikatoren er som i tabellen nedenfor.

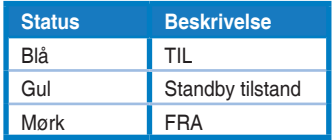

- 3. Menuknap
	- Tryk på denne knap for at åbne OSD-menuen.
- 4. Blue light filter (Blåt lys-filter)
	- Indstil styrken på det blå lys, der lyser fra LED-baggrundslyset.
- 5. USB Type-C port

### <span id="page-8-0"></span>**1.3.2 QuickFit funktion**

(g)

Funktionen QuickFit indeholder to mønstrer: (1) Net (2) Billedstørrelse.

1. Netmønstrer: Gør det lettere for designere og brugere at organisere indholdet og layoutet på en side, så de opnår et ensartet udseende. Justerings-gitter 1 vil blive roteret automatisk, hvis automatisk rotation er aktiveret.

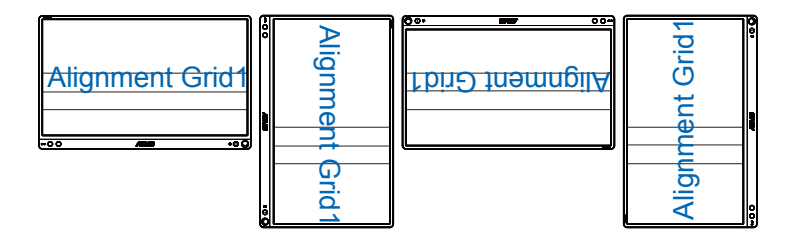

• Automatisk rotations-funktion virker kun på Windows-styresystemet, ved at installere Display Widget-softwaren.

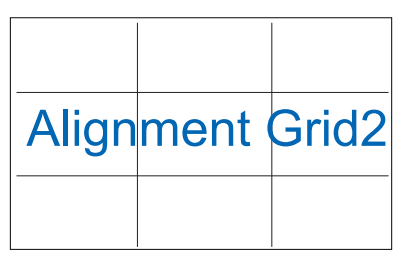

2. Billedstørrelse: Giver fotografer og andre brugere mulighed for at se og redigere deres billeder i originalstørrelse på skærmen.

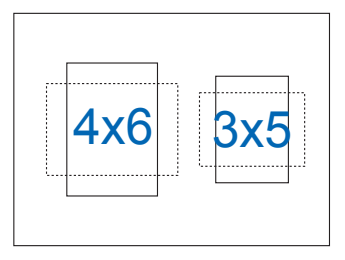

### <span id="page-9-0"></span>**2.1 Monitors stillings-positioner**

Du kan indstille monitorens vinkel, ved brug af flere forskellige positioner, med smart-cover.

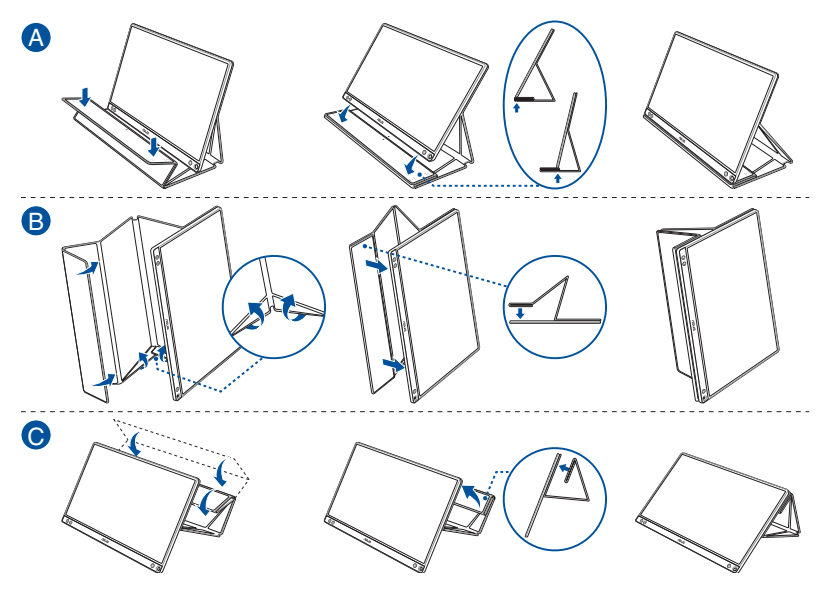

<span id="page-10-0"></span>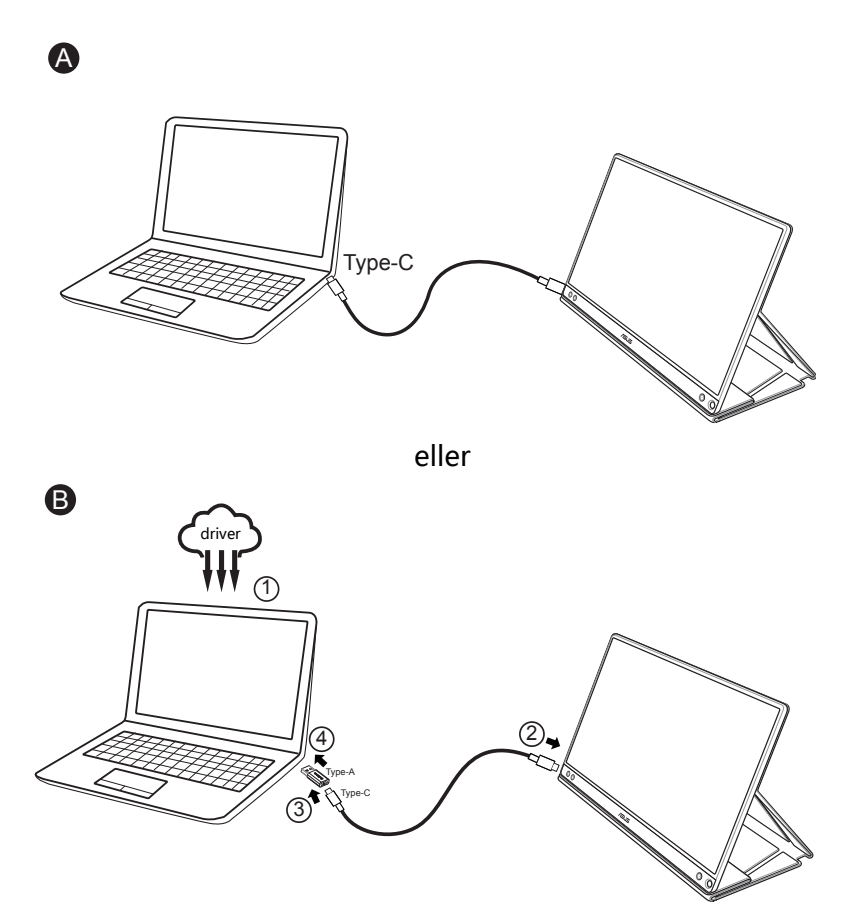

I tilfælde af, at computeren ikke understøtter Type-C-brugerfladen, men kun USB 3.0, skal du installere den officielle driver fra ASUS' hjemmeside først.

Sørg venligst for, at USB Type-C-kablet og Type-C-til-A-adapteren er forbundet mellem USB-monitoren og systemet.

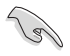

• Tjek venligst ASUS' hjemmeside for seneste driver og Display Widgetsoftware.

### <span id="page-11-0"></span>**2.3 Meddelelser**

Da dette produkt og tilhørende smart-cover indeholder magnet i strukturen, kan der være potentiel risiko for at forårsage skade på computerens harddisk samt objekter, der er følsomme over for magneten.

Sørg venligst for, ikke at sætte produktet oven på computeren, når computeren er i brug (tændt eller på stand-by-tilstand), da harddisken ellers vil kunne blive påvirket og permanent miste data - eller computerens display vil muligvis slukkes, grundet computerens automatiske beskyttelsesmekanisme. Når dette produkt placeres sammen med en computer bagved, skal computeren være slukket, for at undgå mulige skader på harddisken.

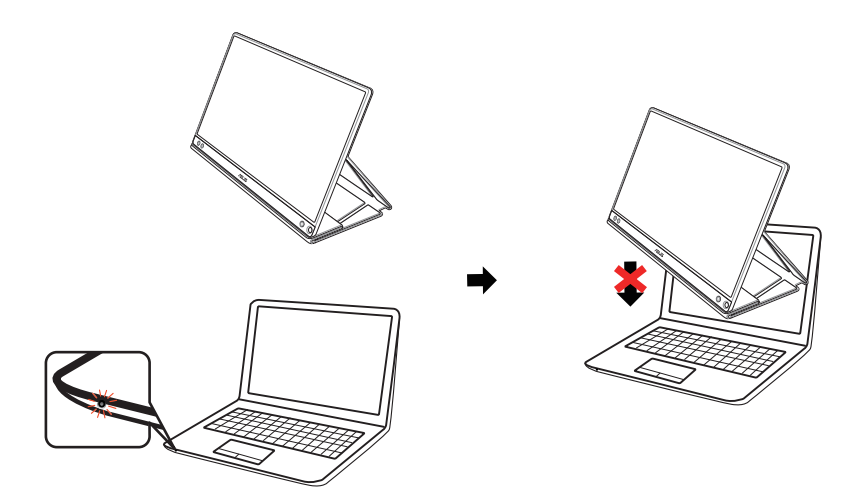

### <span id="page-12-0"></span>**3.1 OSD-menuen**

### **3.1.1 Sådan konfigureres indstillingerne**

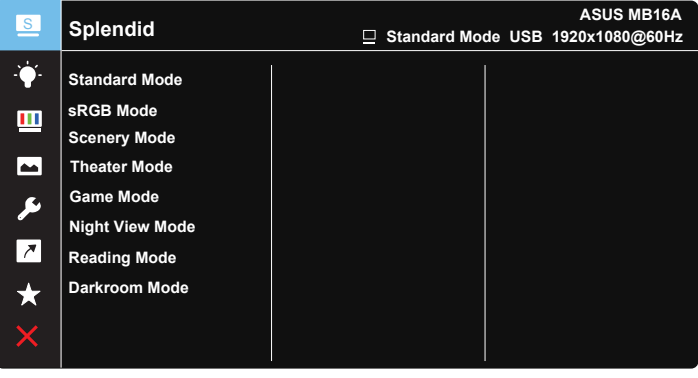

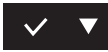

- 1. Tryk på knappen MENU for at aktivere skærmmenuen.
- 2. Tryk på ▼ -knappen, for at skifte mellem mulighederne i menuen. Navnet på menupunktet fremhæves, når du går fra ikon til ikon.
- 3. For at vælge et fremhævet punkt, skal du trykke på knappen  $\vee$ .
- 4. Tryk på ▼ -knappen, for at vælge det ønskede parameter.
- 5. Tryk på  $\vee$ -knappen, for at gå ind i skydebaren og derefter bruge -knappen, i overensstemmelse med indikatorerne i menuen, for at lave dine ændringer.
- 6. Vælg  $\pm$  for at gå tilbage til den forrige menu, eller  $\vee$  for at acceptere og vende tilbage til den forrige menu.

### <span id="page-13-0"></span>**3.1.2 Indledning til OSD-funktionen**

#### **1. Splendid**

I denne funktion kan du vælge mellem otte underfunktioner efter eget ønske.

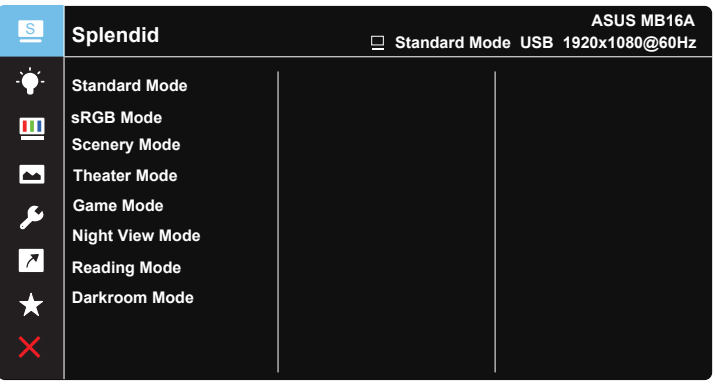

- **• Standard Mode (Standard-tilstand)**: Dette er det bedste valg til redigering med SPLENDID™ Video Intelligence-teknologi.
- **• sRGB Mode (sRGB-tilstand)**: Dette er det bedste valg, hvis du ønsker at se billeder eller grafik fra en pc.
- **• Scenery Mode (Scenisk-tilstand)**: Dette er det bedste valg til naturfotovisning med SPLENDID™ Video Intelligence-teknologi.
- **• Theater Mode (Teater-tilstand)**: Dette er det bedste valg til at se film med SPLENDID™ Video Intelligence-teknologi.
- **• Game Mode (Spil-tilstand)**: Dette er det bedste valg til at spille spil med SPLENDID™ Video Intelligence-teknologi.
- **• Night View Mode (Natvisning-tilstand)**: Dette er det bedste valg til at spille spil- eller se film med mørke scener, med SPLENDID™ Video Intelligence-teknologi.
- **• Reading Mode (Læsetilstand)**: Dette er det bedste valg, hvis du skal læse en bog.
- **• Darkroom Mode (Mørkekammer)**: Dette er det bedste valg, hvis belysningen i dine omgivelser er dæmpet.

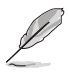

- I Standard Mode (Standard tilstanden), kan Saturation (Farvemætning), Skin Tone (Hudtone), Sharpness (Skarphed) og ASCR funktionerne ikke konfigureres af brugeren.
- I sRGB Mode (sRGB-tilstand) kan funktionerne Saturation (Mætning), Color Temp. (Farvetemperatur), Skin Tone (Hudfarve), Sharpness (Skarphed), Brightness (Lysstyrke), Contrast (Kontrast) og ASCR ikke konfigureres af brugeren.
- I Reading Mode (læsetilstanden) er det ikke muligt at indstille funktionerne Saturation (Farvemætning), SkinTone (Hudtone), Sharpness (Skarphed), ASCR, Contrast (Kontrast) og Color Temp. (Farvetemperatur).

#### **2. Blue Light Filter (Blåt lysfilter)**

Indstil styrken på det blå lys, der lyser fra LED-baggrundslyset.

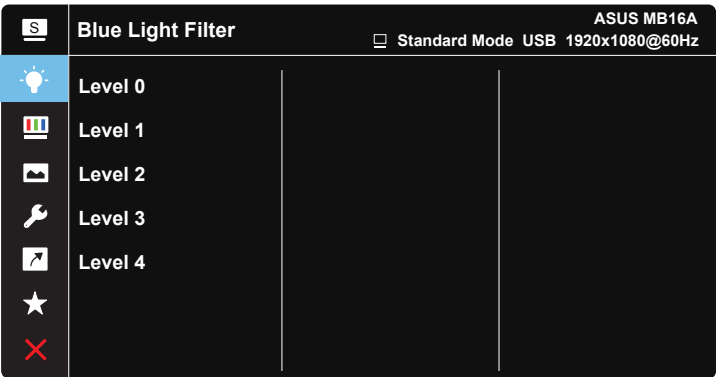

 $\vee$   $\vee$ 

- **• Level 0 (Indstilling 0)**: Ingen ændring.
- **• Level 1~4 (Indstilling 1-4)**: Jo højere indstillingen er, jo mere skrues der ned for det blå lys.
- 
- Når det Blue Light Filter (Blåt lysfilter) er slået til, importeres Standard Mode (Standard-tilstand) fra standardfunktionen automatisk.
- Lysstyrken kan indstilles af brugeren fra Level 1 to Level 3 (Indstilling 1-3).
- Level 4 (Indstilling 4) er en optimeret indstilling. Indstillingen er i overensstemmelse med certificeringen TUV Low Blue Light. Lysstyrken kan ikke konfigureres af brugeren.
- For ikke at belaste din øjne, skal du hvile dem i femten minutter for hver to timer, du bruger foran skærmen. Hvis du blinker så meget som muligt og laver øjenøvelser, kan det hjælpe med at holde dine øjne fugtige, så de ikke tørre ud. Derudover skal computerskærmen placeres 50-70 cm væk fra dig.

#### **3. Color (Farve)**

Med denne funktion kan du vælge den ønskede billedfarve.

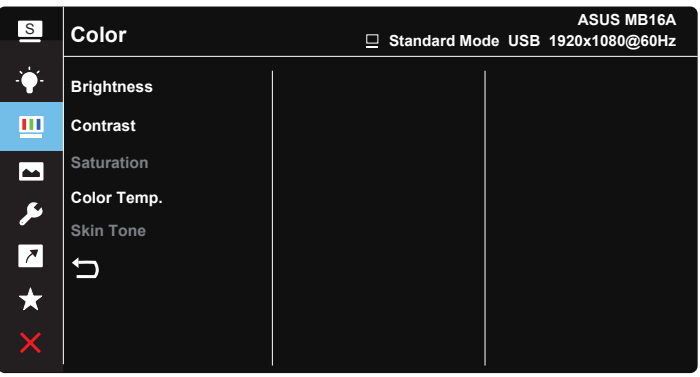

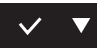

- **• Brightness (Lysstyrke)**: Justeringsområdet går fra 0 til 100.
- **• Contrast (Kontrast)**: Justeringsområdet går fra 0 til 100.
- **• Saturation (Mætning)**: Justeringsområdet går fra 0 til 100.
- **• Color Temp. (Farvetemperatur)**: Indeholder tre faste farveindstillinger (**Cool (Kold)**, **Normal**, **Warm (Varm)**) og **User (Bruger)**-tilstand.
- **• Skin Tone (Hudfarve)**: Indeholder tre farvetilstande, herunder **Reddish (Rødlig)**, **Natural (Naturlig)** og **Yellowish (Gullig)**.

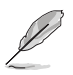

• I User Mode (brugerdefineret) tilstand, kan farverne R (rød), G (grøn) og B (blå) konfigureres af brugeren; justeringsområdet er fra 0 ~ 100.

#### **4. Image (Billede)**

Du kan justere billedets Sharpness (Skarphed), Trace Free, Aspect Control (Billedforhold), VividPixel og ASCR med denne hovedfunktion.

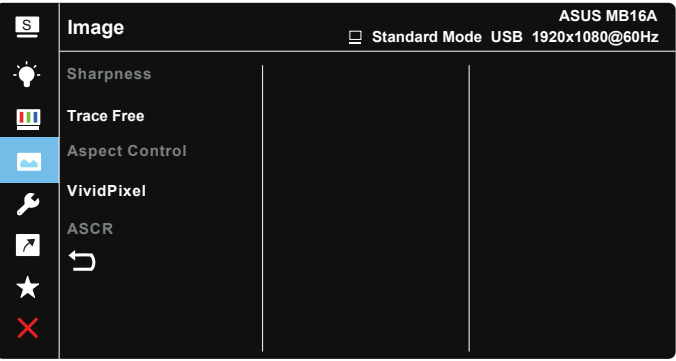

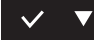

- **• Sharpness (Skarphed)**: Justerer billedets skarphed. Justeringsområdet går fra 0 til 100.
- **• Trace Free**: Øger respons-tiden med Over Drive-teknologi. Justeringsområdet går fra lavere 0 til hurtigere 100.
- **• Aspect Control (Billedforhold)**: Justerer formatforholdet til "**Full**" **(Fuld)**, "**4:3**","**1:1**".
- **• VividPixel**: En teknologi eksklusivt fra ASUS, der giver et mere klart og naturligt billede. Justeringsområdet går fra 0 til 100.
- **• ASCR**: Vælg **ON (TIL)** eller **OFF (FRA)** for at aktivere eller deaktivere funktionen dynamisk kontrastforhold.

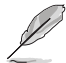

• 4:3 kan kun vælges, når indgangskilden er i 4:3 format.

#### **5. System Setup (Opsætning af system)**

Justering af systemets konfiguration.

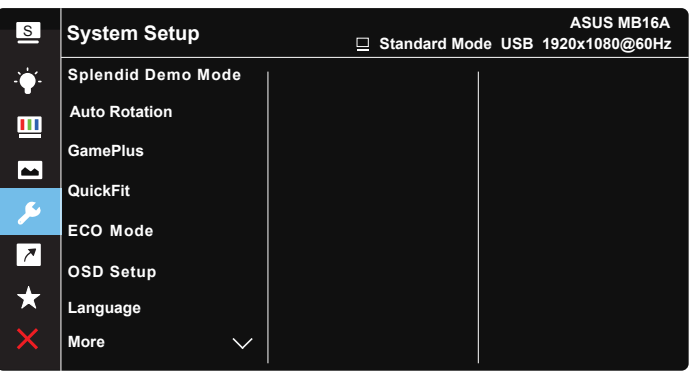

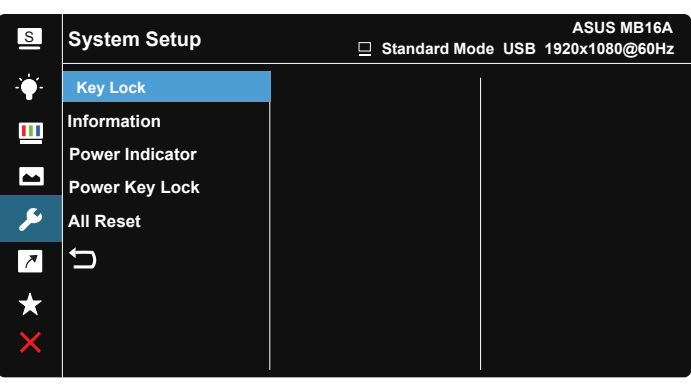

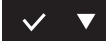

- **• Splendid Demo Mode**: Aktiver demo-tilstanden for Splendid-funktionen.
- **• Auto Rotation (Auto-rotation):** For at aktivere/deaktivere automatisk skærmrotation. Vær venligst opmærk på, at automatisk rotations-funktion kun virker under **Windows-styresystemet**, ved at installere Display Widget-softwaren.
- **• GamePlus**: Funktionen GamePlus indeholder en værktøjskasse, og skaber et bedre spillemiljø for brugerne, når man spiller forskellige spil. Særligt Crosshair-funktionen er specielt designet til nye spillere eller begyndere, der er interesseret i First Person Shooter (FPS)-spil. Sådan slår du GamePlus til:
- Vælg **ON (TIL)**, for at åbne menuen i GamePlus.
- Tryk på  $\blacktriangleright$  fort at vælge mellem Crosshair (Sigtekorn), Timer og Display Alignment (Justeringsfunktionen).
- Tryk på  $\checkmark$ , for at bekræfte den valgte funktion. Vælg  $\times$  for at gå ud.

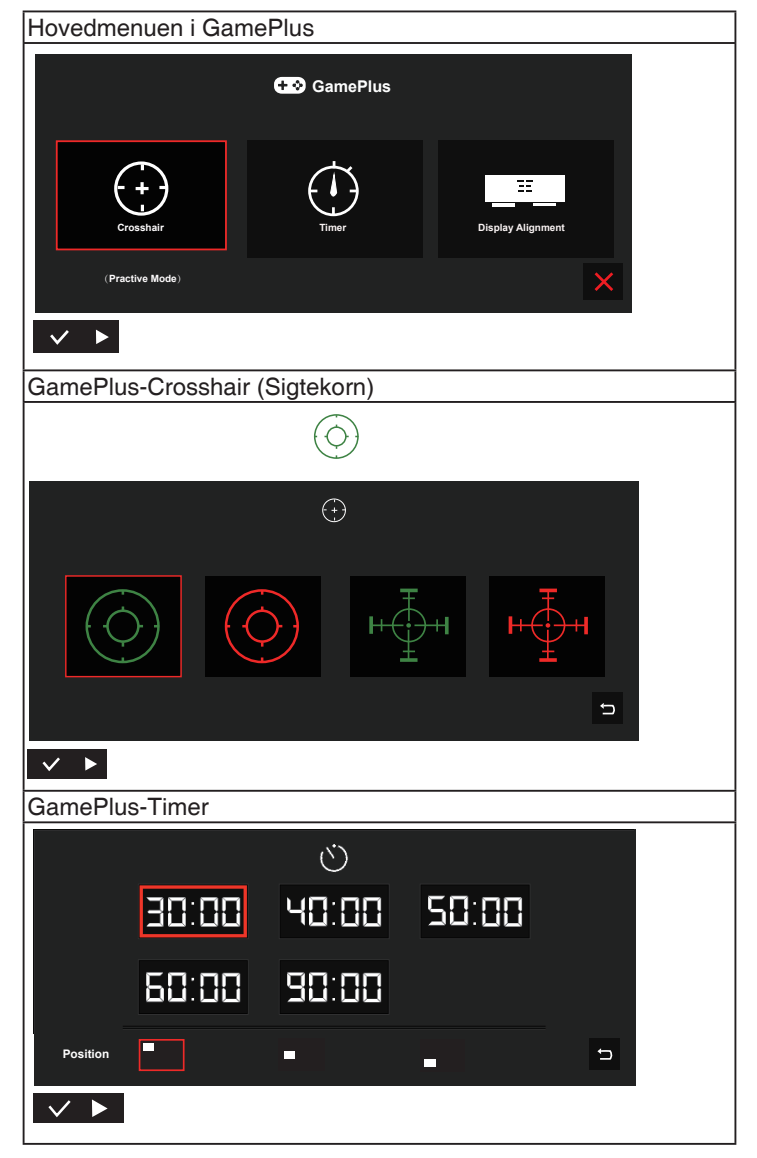

- **• QuickFit**: Se side 1-3 for yderligere oplysninger.
- **• ECO Mode**: Aktiver øko-tilstanden for strømbesparelse.
- **• OSD Setup (Opsætning af OSD)**: Juster funktionerne **OSD Timeout (Menuens visningstid)**, **DDC/CI** og **Transparency (Gennemsigtighed)** af skærmmenuen.
- **• Language (Sprog)**: Vælg sproget i skærmmenuen. Valgmulighederne er: **Engelsk**, **Fransk**, **Tysk**, **Spansk**, **Italiensk**, **Hollandsk**, **Russisk**, **Polsk**, **Tjekkisk**, **Kroatisk**, **Ungarsk**, **Romænsk**, **Portugisisk**, **Tyrkisk**, **Simplificeret kinesisk**, **Traditionel kinesisk**, **Japansk**, **Koreansk**, **Persisk**, **Thailandsk** og **Indonesisk**.
- **• More (Mere)**: Gå videre til næste side i System Setting (Systemindstillinger).
- **• Key Lock (Tastaturlås)**: Slå alle nøglefunktioner fra. Ved at trykke på menu-knappen i mere end fem sekunder, kan du deaktivere tastaturlåsfunktionen.
- **• Information (Oplysninger)**: Viser oplysninger om skærmen.
- **• Power Indicator (Strømindikator)**: Tænd/sluk for strøm LED indikatoren.
- **• Power Key Lock (Lås tænd/sluk-knappen)**: Til at slå tænd/slukknappen til og fra.
- **• All Reset (Nulstil alt)**: Vælg "**Yes (Ja)**" for at nulstille alle indstillingerne til fabriksindstillingen.

#### **6. Shortcut (Genvej)**

Med denne funktion, kan du indstille genvejsknappen.

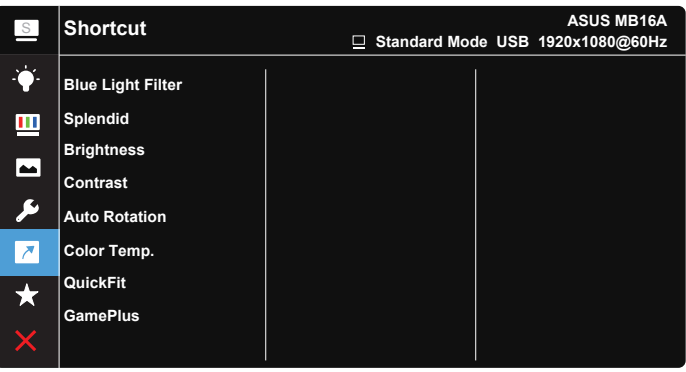

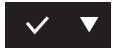

**• Shortcut (Genvej)**: Brugeren kan vælge mellem "Blue Light Filter" (Blåt lysfilter), "Splendid", "Brightness" (Lysstyrke), "Contrast" (Kontrast), "Auto Rotation" (Auto-rotation), "Color Temp" (Farvetemp.), "QuickFit", "GamePlus" og indstille disse som genvejstaster.

#### **7. MyFavorite**

Indlæs/Gem alle indstillinger for monitoren.

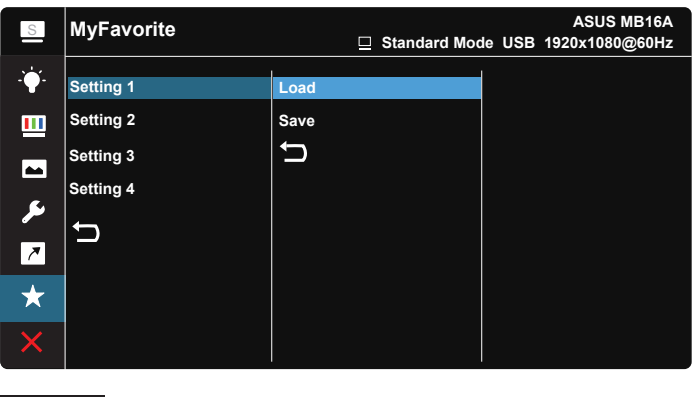

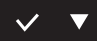

### <span id="page-21-0"></span>**3.2 Specifikationer**

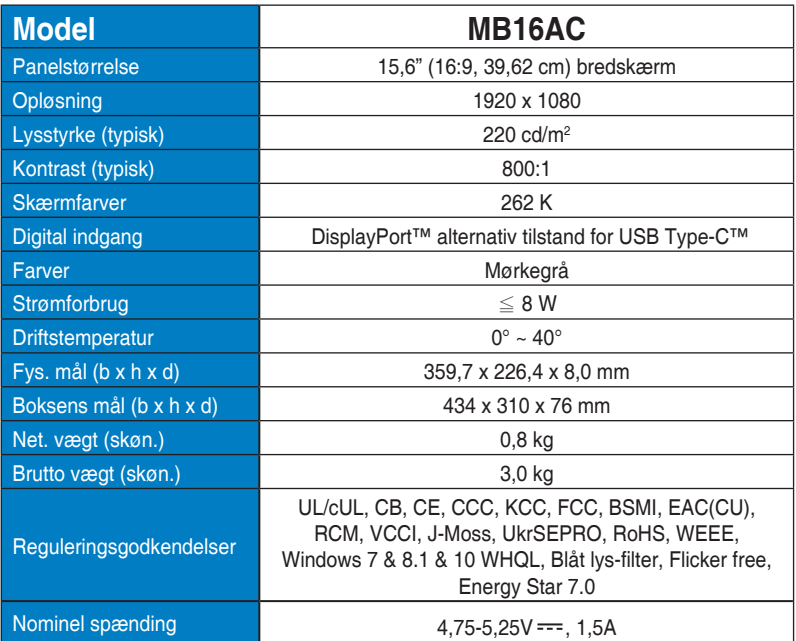

\*Specifikationerne kan ændres uden varsel.

## <span id="page-22-0"></span>**3.3 Fejlfinding (FAQ)**

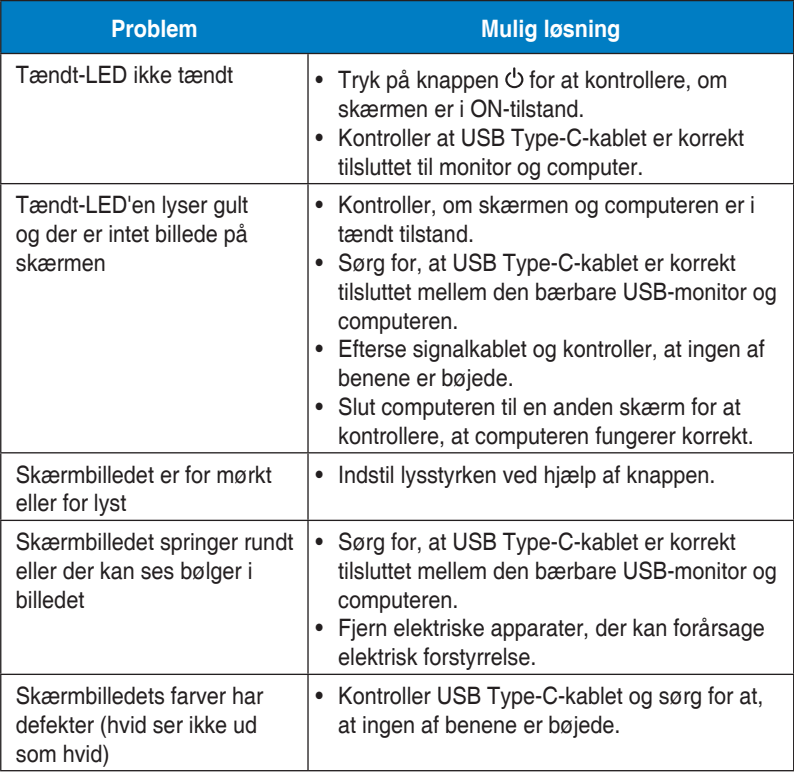

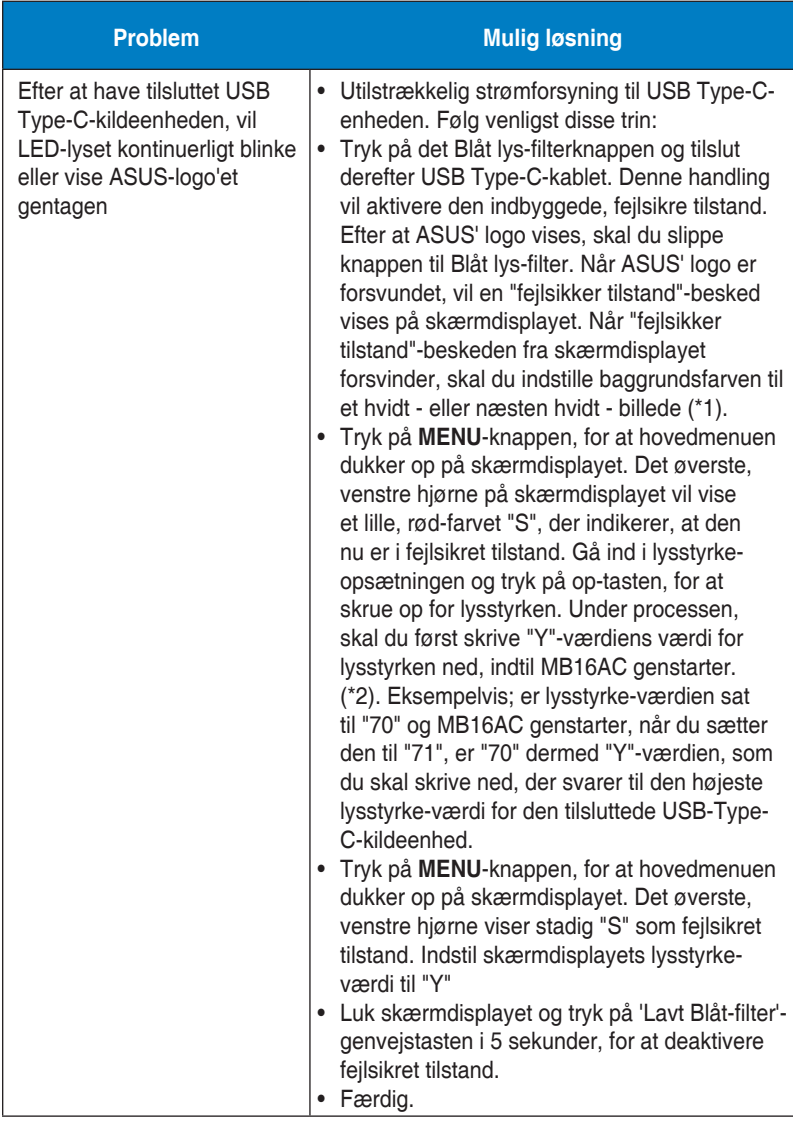

\*1: Hvid baggrundsfarve vil bruge mere strøm, så det er bedre at bruge hvid baggrundsfarve til at teste grænsen for strømforbruget fra en enhed, der bruger USB Type-C.

\*2: Hvis MB16AC ikke genstarter, når værdien justeres til 100, betyder det, at enheden med USB Type-C har en tilstrækkelig strømforsyning.

### <span id="page-24-0"></span>**3.4 Liste over understøttet timing**

### **Pc-understøttet primær timing**

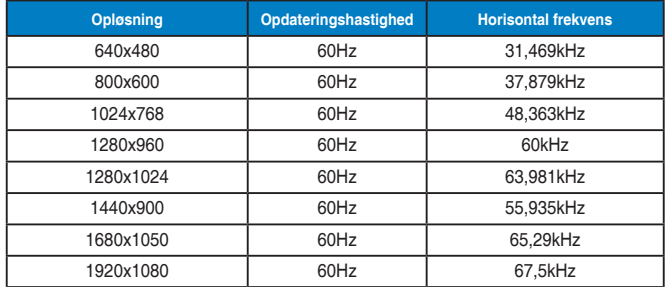

#### **IBM-indstillinger, Fabriksindstillet timing**

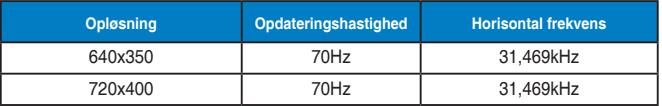

#### **VESA tilstande, Brugertilgængelig timing**

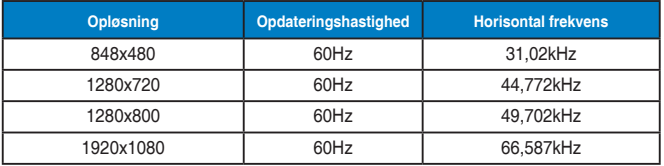